## **Kaksivaiheisen tunnistautumisen käyttöönotto (Authenticator sovellus)**

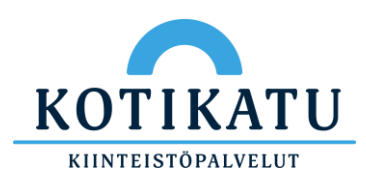

Play-Kaupasta / App Storesta esiin tulevassa ilmoituksessa napsauttamalla Paina "Seuraava" ja paina "Seuraava" tätä linkkiä"painamalla "Hyväksy" 9.57 ※ → 11 49% ■ 10.47 ※ ● 1 59% ☆ 10.48 \* €. 159% 4  $\hat{\mathbf{o}}$  Authenticat... signins.microsoft.com  $\Box$ signins.microsoft.com  $\Box$ ⇧ ⇧ in.microsoftonline.com  $\boxed{0}$  $\cdot$  : ⇧ Hyväksytäänkö sisäänkirjautuminen? Kotikatu Oy tony.testaaja@kotikatu.fi Hyväksy Esta **Microsoft** tony.testaaja@kotikatu.fi Pidä tilisi suojattuna Pidä tilisi suojattuna Pidä tilisi suojattuna Lisätietoja tarvitaan Organisaatiosi edellyttää, että määrität seuraavat Organisaatiosi edellyttää, että määrität seuraavat Organisaatiosi edellyttää, että määrität seuraavat Organisaatiosi tarvitsee lisätietoja pitääkseen menetelmät, joiden avulla voit todistaa, kuka olet. menetelmät, joiden avulla voit todistaa, kuka olet. menetelmät, joiden avulla voit todistaa, kuka olet. tilisi suojattuna Käytä eri tiliä Microsoft Authenticator Microsoft Authenticator Microsoft Authenticator Lue lisätietoja Aloita hankkimalla Määritä tilisi Kokeillaan sitä  $\checkmark$ Seuraava  $\hat{\mathbf{o}}$  $\ddot{\bullet}$ sovelluksessa sovellus  $\mathcal{L}_{\mathcal{A}}$  $\sim$ Hyväksy ilmoitus, jonka lähetämme sovellukseesi. Asenna puhelimeesi Microsoft Authenticator -Kun olet valmis, palaa tähän sovellus. Lataa palvelimesta nyt määrityskokemukseen. Edellinen Yhdistä tilisi sovellukseen napsauttamalla tätä Seuraava Kun olet asentanut Microsoft Authenticator sovelluksen laitteeseesi, valitse Seuraava. linkkiä. Näytä QR-koodi Haluan määrittää eri menetelmän **Seuraava** Edellinen Seuraava Haluan määrittää eri menetelmän Haluan määrittää eri menetelmän Käyttöehdot Tietosuoja ja evästeet ... **KOTIKA**  $\mathbf{H}$  $\mathbf{H}$  $\Box$  $\mathbf{1}$  $\bigcirc$  $\mathbf{1}$  $\langle$  $\bigcirc$  $\langle$  $\bigcirc$  $\overline{\phantom{a}}$  $\overline{\left\langle \right\rangle }$ 

Paina "Yhdistä tilisi

sovellukseen

Asenna Microsoft

Authenticator sovellus

## KIINTEISTÖPALVELUT

Hyväksy sisäänkirjautuminen

Seuraavalla kirjautumiskerralla esiin tulee ilmoitus, jossa pyydetään hyväksymään sisäänkirjautuminen.

Kirjautumiset voi hyväksyä Authenticatorilla painamalla "HYVÄKSY" vaihtoehtoa.

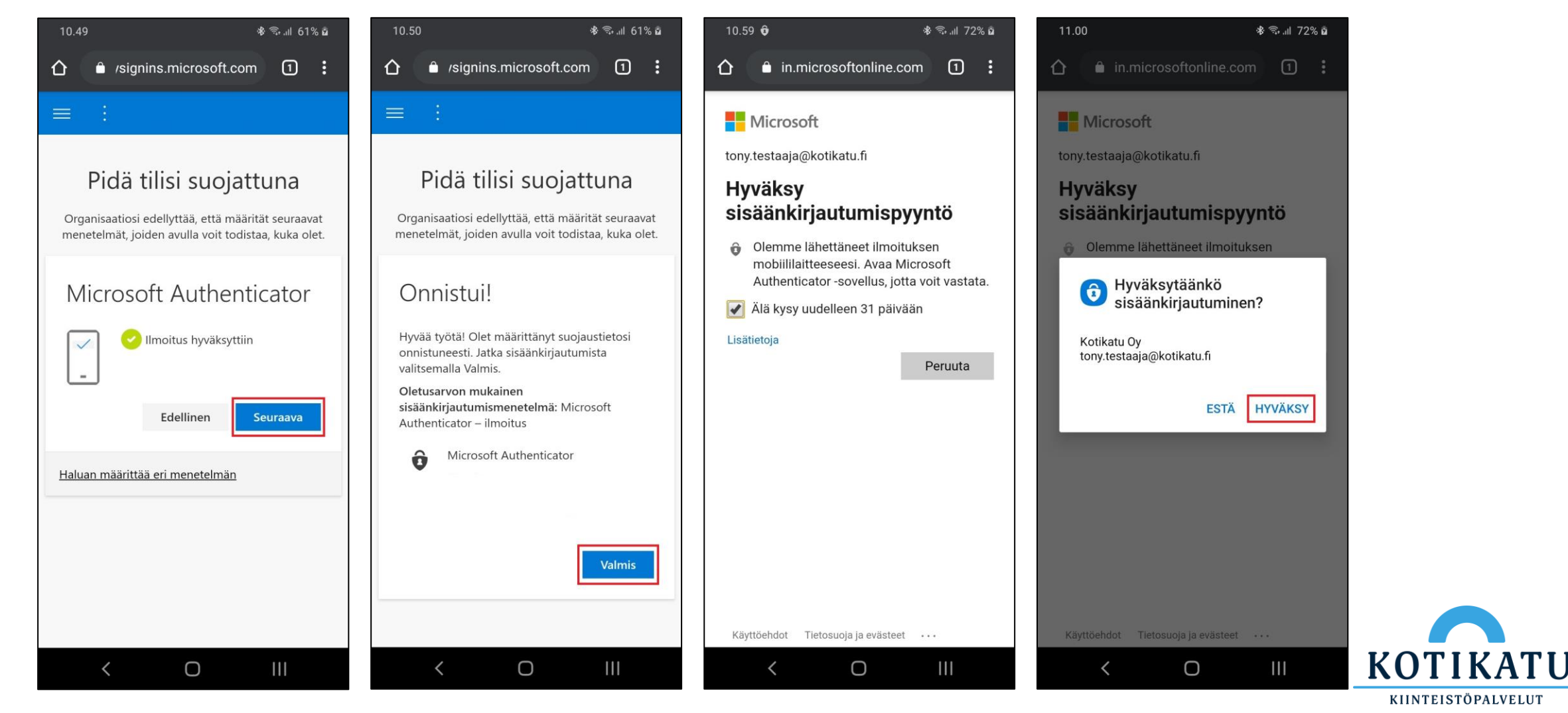

Paina "Seuraava" Paina "Valmis"